# Manual Uploading your thesis to SURFsharekit

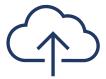

Version 0.4

# **Document history**

| Version 0.1 | 20230528 | based upon user manual SURFsharekit 2 May 2023            |
|-------------|----------|-----------------------------------------------------------|
| Version 0.2 | 20230605 | embargo date, fields                                      |
| Version 0.3 | 20230801 | student number, fields, example filled-in form            |
| Version 0.4 | 20240424 | upload section reflects process, field updates, titlepage |

# Contents

| Introduction                       | 3  |
|------------------------------------|----|
| Complete your profile              | 3  |
| Thesis or internship report fields | 3  |
| Upload thesis step-by-step         | 4  |
| Step 1: Uploading files            | 5  |
| Deleting files                     | 5  |
| Set access rights on files         | 6  |
| Set terms of use on files          | 6  |
| Embargo                            | 6  |
| Saving your material for later     | 7  |
| Step 2: Data                       | 7  |
| General information                | 7  |
| Title and subtitle                 | 7  |
| Summary                            | 7  |
| Keywords                           | 7  |
| Publisher                          | 7  |
| Date issued                        | 7  |
| Pages                              | 7  |
| Туре                               | 7  |
| Degree level                       | 7  |
| Language                           | 8  |
| Department, Lectorate, Discipline  | 8  |
| Authors and persons involved       | 8  |
| Extra information                  | 9  |
| Specialism                         | 9  |
| Access right metadata              | 10 |
| Date of approval                   | 10 |
| Grade                              | 10 |
| Remarks                            | 10 |
| Step 3: Publishing materials       | 10 |
| Explanation of available portals   | 10 |
| Permission                         | 10 |
| Finishing                          | 11 |
| Evample filled in form             | 11 |

# Introduction

This user manual is intended for students from the Vrije Universiteit Amsterdam who wish to publish their thesis in the thesis archive of the university.

SURFsharekit is a SURF repository service. Do you have any questions about this manual? Please contact your faculty's <u>Educational Office</u>.

# Complete your profile

Navigate to <a href="https://www.surfsharekit.nl">https://www.surfsharekit.nl</a> in your browser.

You can add information to your Profile by clicking My profile within the menu at the top right of the Dashboard next to the language settings.

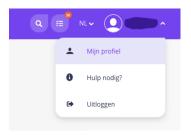

IMPORTANT: At minimum, fill in your Student Number as your <Institute-ID> in your Profile.

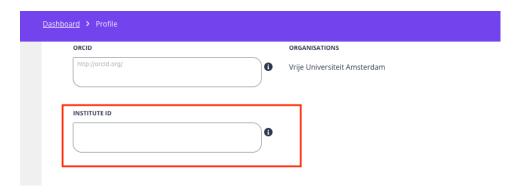

And save the changes that you made to your Profile.

# Thesis or internship report fields

When you have chosen a publication type, you can start filling in the metadata fields of the form. Below you see a description of all the fields from the form for Theses or internship reports.

Fields with an asterisk\* are mandatory. Try to fill in as many fields as possible. This will improve the findability of the material.

| Field         | Description                                                            |
|---------------|------------------------------------------------------------------------|
| File name     | Provides an easy human readable name for the file.                     |
| Access rights | Specifies whether the file is Publicly available, Limited access or No |
|               | access.                                                                |
| Terms of use* | Choice from one of the Creative Commons usage licenses from the        |
|               | list.                                                                  |

| Embargo date              | Specifies an embargo date that is in the future. The material will be      |
|---------------------------|----------------------------------------------------------------------------|
|                           | published on that date.                                                    |
| Title*                    | The title of the publication, without subtitle.                            |
| Subtitle                  | If present, gives the subtitle or an alternative title.                    |
| Summary*                  | Describes the content of the material.                                     |
| Keywords                  | Multiple keywords can be assigned.                                         |
| Publisher* (organization) | This field is automatically filled in.                                     |
| Date issued*              | The date the publication was officially published.                         |
| Pages                     | The total number of pages.                                                 |
| Type*                     | Choice between Thesis or Internship report.                                |
| Degree level*             | The level of the graduation product. Choose WO bachelor or WO              |
|                           | master.                                                                    |
| Language*                 | Specifies the language in which the thesis is written.                     |
| Department, Lectorate,    | This field is automatically filled in if you have selected your discipline |
| Discipline*               | the first time you logged in.                                              |
| Authors and persons       | All the names of the authors and persons involved.                         |
| involved*                 |                                                                            |
| Specialism                | Specifies your specialisation                                              |
| Access right metadata*    | Specifies whether the metadata, i.e. the information in these fields,      |
|                           | is available open access, closed access or restricted access.              |
| Date of approval          | Specifies the date when the thesis was approved.                           |
| Grade                     | Specifies the grade for the thesis.                                        |
| Remarks                   | Added information that does not belong in any of the other fields.         |
| Portals*                  | By switching a channel on or off, you determine the status of the          |
|                           | material and on which platform it will be displayed.                       |
| Permission* (theses only) | This field indicates whether the student has given permission to           |
|                           | publish the thesis.                                                        |
|                           |                                                                            |

# Upload thesis step-by-step

Navigate to <a href="https://www.surfsharekit.nl">https://www.surfsharekit.nl</a> in your browser.

You can start uploading your thesis directly from your Dashboard by clicking the <u>New publication</u> button.

A pop-up window will appear.

Choose the organization for which you are entering the material. In most cases, this will be your discipline, but it can also be your university, a project or partnership.

# Nieuwe publicatie

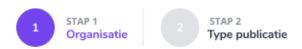

# Voor welke organisatie wil je een publicatie toevoegen?

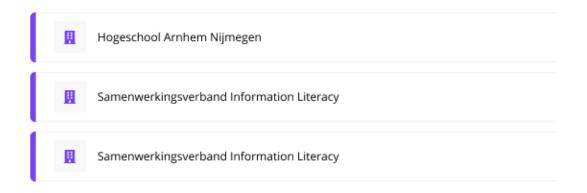

This step will be skipped if you are only connected to one organisation.

IMPORTANT: if you are both student and employee, you will not get to choose your discipline. Please contact your faculty's <a href="Educational Office">Educational Office</a> before you upload your thesis. They can help to make sure that your profile and thesis are linked to the correct discipline.

# Step 1: Uploading files

Files can be easily added using the "drag and drop" principle. We advise students to create one PDF-file for their whole thesis. The maximum file size is 500 MB.

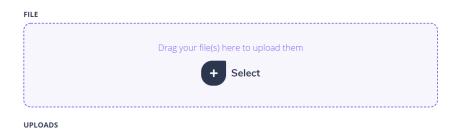

#### Deleting files

You can easily delete files via the trash can. Deleted files are not retrievable via the recycle bin but are permanently deleted.

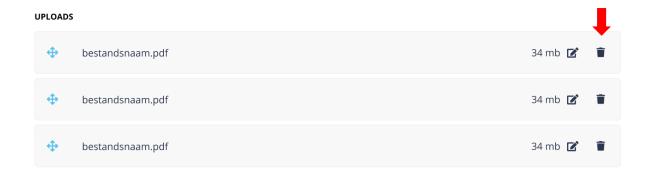

# Set access rights on files

It is possible to add several files, each of which has different access rights. It is therefore possible to enter a separate access right per file.

- · Publicly available
- Restricted access
- Closed access

If the material is embargoed, you select the value for when the embargo is over. You can set the embargo and the end date in another field.

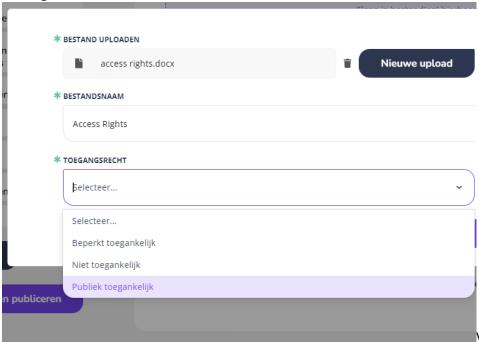

# Set terms of use on files

Choose from one of the Creative Commons usage licenses from the list. It is possible to add several files, each of which has different terms of use. It is therefore possible to enter separate terms of use per file. More information about these rights can be found on <u>Creative Commons website</u>.

# Embargo

It is possible to publish under embargo. Publishing under embargo means that you upload the material now, but specify a publication date that is in the future. Until then, the content will remain within SURFsharekit and will only be visible to supporters from the faculty's Educational Office.

If your thesis is embargoed, set the date for when it will become available with the rights you have already set.

IMPORTANT: Do not enter a date in this field if the full text is not under embargo.

# Saving your material for later

When you upload material, it is automatically saved as a concept. But please note: the changes you make in the metadata fields are not automatically saved. Use the <u>Save</u> button for this. SURFsharekit creates a notification if you forget to save.

Click on Next step.

# Step 2: Data

#### General information

#### Title and subtitle

Enter the title of the publication, without subtitle. Use the title as stated in the material itself and not that of the file.

If any, enter the subtitle or an alternative title here. Again, use the subtitle as stated in the material itself.

#### Summary

Describe the content of the material. The first lines of the description are usually shown as an explanation of the title on portals where the material is displayed. It is therefore precisely these first lines that must make clear to the user whether this material is useful for the user. The summary should preferably be in the language of the publication.

#### Keywords

Choose or type the keywords for your work here. Multiple keywords can be assigned. If a keyword is composed of two or more separate words, it can be entered as one keyword (example: nursing intervention). It is possible to enter several keywords at once by separating them with a comma. Pressing Enter adds the keyword(s).

#### Publisher

This field is automatically filled in.

#### Date issued

The date the publication was officially published, as stated in the publication.

# **Pages**

Enter the total number of pages.

# Type

You can choose between Thesis or Internship report. Choose Thesis.

# Degree level

Select the level of the graduation product. Choose WO bachelor or WO master.

#### Language

Please select the language in which the thesis is written.

# Department, Lectorate, Discipline

This field is automatically filled in if you have selected your discipline the first time you logged in. You can select new discipline(s) if no discipline is filled in or you want to change your discipline.

### Authors and persons involved

Enter the name of the authors and persons involved. You can also change the order of the authors and persons involved and their roles. This information is often mentioned on the title page.

IMPORTANT: don't forget to add yourself as author.

# Adding authors

Before adding a new author, it is advisable to first search the database for available authors. You always start by looking for authors within your own organization. By enabling the option to Include other organizations, you can search the database of authors of other organizations.

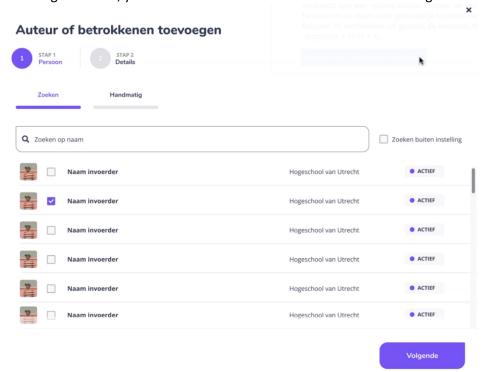

# *Role / function*

When you have selected (or added) an author, you can enter the role/function of the author. For a thesis you select <Student> for the first author, select <Begeleider> for the first and second supervisors and <Overig> for the reader.

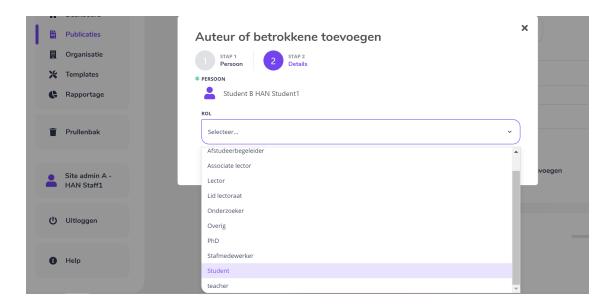

#### Adding a new author.

If you cannot find an author in the database, you can create a new author. Click on the <u>Manual</u> tab. Fill in as many fields as possible, but at least the mandatory ones. It is also possible to create a new author via the <u>People</u> tab in the side menu.

# Alias and sorting

You can change the name of an author for each publication via the field <u>Alias</u>. In this field, you can enter a free text string to be used as alias. Aliases are visible in the publication record under added authors. Clicking on them will take you to the <u>Profile</u>.

If you have added several authors, you can change their order if you wish. The author who is at the top is shown first on the portal where you publish the material. You can change the order of the authors by dragging the icons in front of their names.

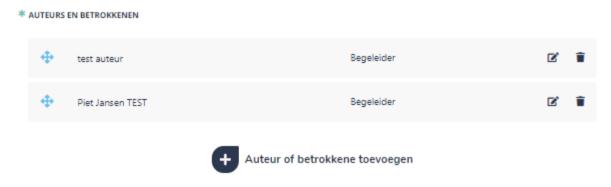

You can edit or remove an author you have added to the publication.

# Extra information

### Specialism

Here you can specify your specialization. You can browse for existing specialisations, or enter a new one.

# Access right metadata

Specify whether the metadata, i.e. the information in these fields, is available open access, closed access or restricted access. If the material is embargoed, you select the value for when the embargo is over. You can set the embargo and the end date in another field.

# Date of approval

Enter the date when the thesis was approved.

#### Grade

Enter the grade for the thesis here. The grade will only be visible to supporters from the faculty's Educational Office.

#### Remarks

Here you can add information that does not belong in any of the other fields.

Click on Next step

# Step 3: Publishing materials

When you have filled in the available metadata fields as completely as possible (at least the mandatory\* fields), you determine where and to whom the material may be visible. By switching a channel on or off, you determine the status of the material and on which platform it will be displayed.

At this moment all theses will only be archived and therefore will only be visible to supporters from the faculty's program secretariat.

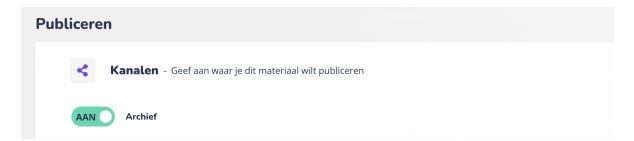

# Explanation of available portals

| Archive | When you choose the Archive status, the publication becomes available internally |
|---------|----------------------------------------------------------------------------------|
|         | within SURFsharekit to only supporters from the faculty's Educational Office.    |

#### Permission

Check this box to indicate that you have given permission to publish the thesis under the conditions you have specified.

# 

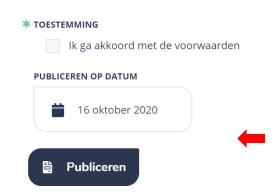

# Finishing

Click Publish to finish the process.

# Example filled-in form

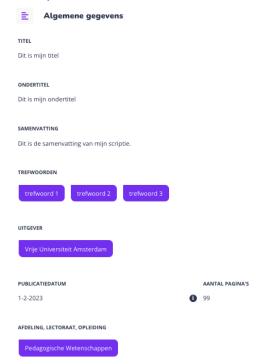

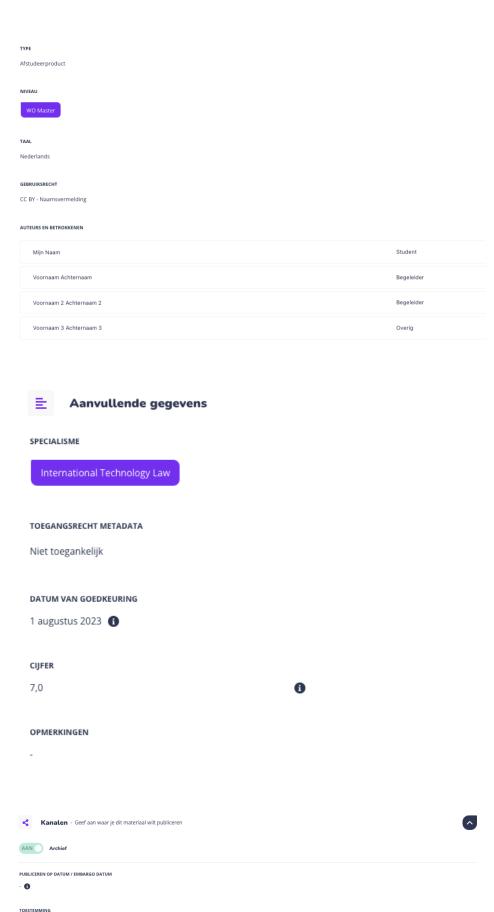

Hierbij verklaar ik dat zowel de auteurs als de opdrachtgever van dit afstudeerproduct akkoord gaan met de plaatsing van de publicatie in SURFsharekit. De publicatie mag zichtbaar gemaakt worden via andere kanalen als het toegangsrecht op de metadata dit toestaat. Daarbij mag ook de full text zichtbaar gemaakt worden als het toegangsrecht op het bestand dit toestaat en er geen emblange (meer) geldt. in alle andere gevellen mag de publicatie niet zichtbaar gemaakt worden via andere kanalen.